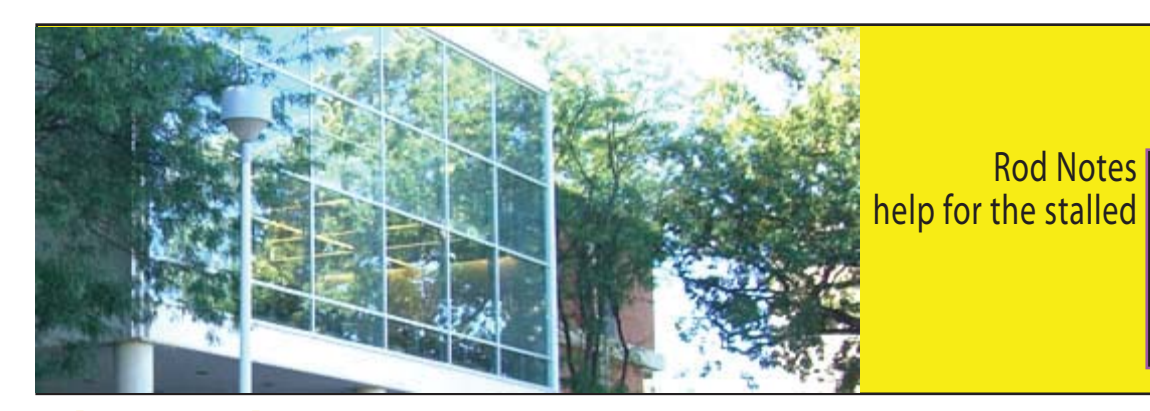

#### **Volume 1, Number 5** March, 2009

#### *Don't know what that word means? Look it up with~*

 **1-Click!**

**Ever** come across a word you don't know in an article, an email, or some other document? There is now a very easy way to get definitions using the computers at Rod Library.

A program called 1-Click from Answers.com has been installed on public computers at the library. When you see a word or name you don't know, hold down the Alt key (keep it pressed down) and then click on the word you want to look up. A small window will pop up with the definition or other information about the word or phrase.

The answers you'll see come from 180 different reference sources such as American Heritage Dictionary of the English Language, as compiled by Answers.com.

If 1-Click does not work with a particular document format, click in the URL box at the top of the browser and type answers.com, a forward slash, and the word, as in this example: answers.com/ubiquitous. Pressing the Enter key will bring up the same information from Answers.com

The Rod Library collection contains numerous additional reference sources in print and online, such as Gale Virtual Reference Library, Britannica Online, and Oxford English Dictionary.

#### \*\*\*\*\*\*\*\*\*\*\*\*\*\*\*\*\*\*\*

## **Renew Books Online**

*- Avoid Overdue Notices!*

**Go** to "My Library Account" on MyUniverse or on The Rod Library homepage

# Rod Library on You Tube

— *Quick Tips 2: Newspaper Edition*

Check out the most useful newspaper databases that Rod Library has . View the videos at http://www.youtube.com/view\_play\_list?p=5D5 44C870F23C136 or search "Rod Library video playlist" in YouTube.

http://www.library.uni.edu/ - look for the "My Library Account" shortcut on the left hand side.

It will ask you to type in your last name followed by your 9 digit UNI ID # - for ex., (000######) found on your university ID card. Visitors: enter the 9 digit number (77777####) from your library card. Then click the submit button.

Click on Circulation information:

Scroll down to view items checked out. You have the option to renew all or renew selected items. Once you click either of these options, scroll back down to see if items were renewed and take note of the new due date. NOTE: Overdue materials can't be renewed online. Please call the Circulation Desk at 319-273-2462 to renew overdue materials.

When finished, click the Logout button.

\*\*\*\*\*\*\*\*\*\*\*\*\*\*\*\*\*\*\*

## **March Displays**

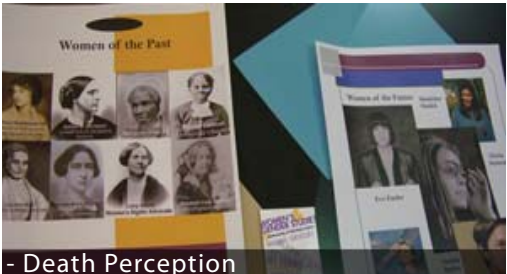

- National Ag-Based Lubricants Center - Women's History Month 2009

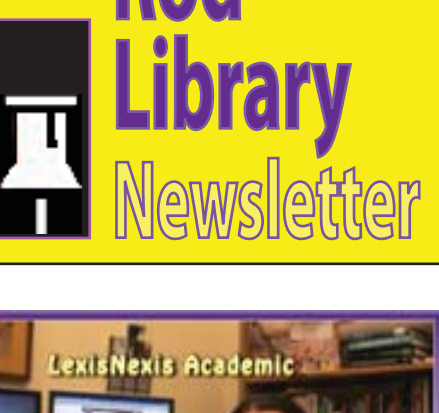

**Rod**

Rod Notes

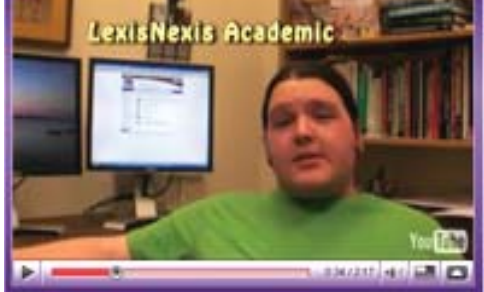

\*\*\*\*\*\*\*\*\*\*\*\*\*\*\*\*\*

## **My Reading History**

*- New Account Option*

**Library** staff members are often asked if we can give someone a list of the books they had checked out in the past. Our answer has always been, "No." The library takes seriously the privacy of your library records so we do not maintain a list of what you borrow after you return it. "My Reading History" is a new feature which allows you to track items you borrow. Some patrons have asked for this service as a means of recalling a book or author they liked or for keeping a list of what they have already read. Participation in the feature is entirely voluntary. You may start or stop using it, as well as delete any or all entries in "My Reading History", at any time. If you choose to start using "My Reading History", you agree to allow our automated system to store this data.

To enable "My Reading History" go to My Library Account, choose "My Reading History", and then choose "Start Saving My Reading History". This begins the collection of titles you borrow from the Rod Library.

Library Website http://www.library.uni.edu